# **KDE-Neon Installation inkl. Benutzerprofil Bionic Neon ISO**

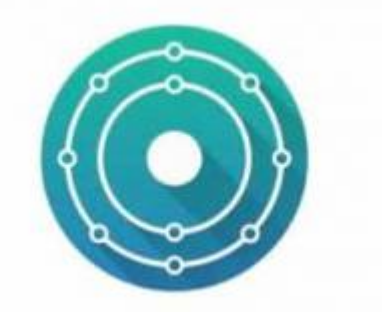

Die Installation wird mit einer aktuellen BIONIC Neon ISO durchgeführt. Zuerst aktiviere in deinem BIOS UEFI und schalte die Legacyunterstützung komplett ab. Danach installiert man KDE-Neon normal mit einem USBstick.

- 1. Defaultinstallation ohne viel zusätzlichen Paketen
- 2. Installation mit empfohlenen Paketen
- 3. Pakete für IT Interessenten

Neues Installationsscript:

[https://git.styrion.net/iteas/iteas-tools/-/blob/master/KDE%20NEON%20ITEAS-Installer/ITEAS-NEON-ins](https://git.styrion.net/iteas/iteas-tools/-/blob/master/KDE%20NEON%20ITEAS-Installer/ITEAS-NEON-installer-UCS.sh) [taller-UCS.sh](https://git.styrion.net/iteas/iteas-tools/-/blob/master/KDE%20NEON%20ITEAS-Installer/ITEAS-NEON-installer-UCS.sh)

Bitte dieses benutzen, da hier alles enthalten ist was hier auf der Website steht. Vor Benutzung Funktionen einfach anpassen.

# **Defaultinstallation mit wenig Paketen**

Einrichtung der Paketquellen:

```
# Optional: apt-add-repository ppa:webupd8team/java
apt-add-repository ppa:heyarje/makemkv-beta
apt-add-repository ppa:qreator-hackers/qreator-stable
apt-add-repository ppa:rebuntu16/avidemux+unofficial
apt-add-repository ppa:nextcloud-devs/client
apt-add-repository ppa:papirus/papirus
apt-add-repository ppa:psi-plus/ppa
```

```
apt-key adv --recv-keys --keyserver keyserver.ubuntu.com 2FAB19E7CCB7F415
echo "deb http://apt.iteas.at/iteas bionic main" >
/etc/apt/sources.list.d/iteas.list
```

```
Last
update:<br>2024/01/17 rund_um_den_desktop:kde-neon_installation_inkl._benutzerprofil_bionic_neon_iso https://deepdoc.at/dokuwiki/doku.php?id=rund_um_den_desktop:kde-neon_installation_inkl._benutzerprofil_bionic_neon_isc
18:25
```
echo "deb http://liveusb.info/multisystem/depot all main" > /etc/apt/sources.list.d/multisystem.list wget -q http://liveusb.info/multisystem/depot/multisystem.asc -O- | sudo apt-key add -

```
apt update
apt install zsh ssh htop qapt-deb-installer tree git chromium-browser kate
khelpcenter k3b kdf kpat text2speech-sound-thema nextcloud-client-dolphin
kde-l10n-de k3b-i18n language-pack-kde-de mbrola mbrola-de4 mbrola-de5
mbrola-de6 mbrola-de7 espeak zsh nfs-common software-properties-kde muon
aspell-de hunspell-de-at mpv mint-backgrounds-serena mint-backgrounds-tara
libnss3-tools -y
apt remove vim kwrite krdc krfb --purge -y
ubuntu-drivers autoinstall
```
#### **Nvidia Screentearing deaktivieren**

[https://deepdoc.at/dokuwiki/doku.php?id=bekannte\\_bugs\\_und\\_losungen:screentearing\\_unter\\_kubuntu](https://deepdoc.at/dokuwiki/doku.php?id=bekannte_bugs_und_losungen:screentearing_unter_kubuntu_16.04_abschalten) [\\_16.04\\_abschalten](https://deepdoc.at/dokuwiki/doku.php?id=bekannte_bugs_und_losungen:screentearing_unter_kubuntu_16.04_abschalten)

#### **Defaultprofil in SKEL anlegen**

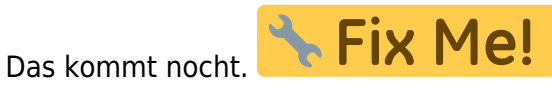

#### **SDDM FIX**

Der Fix ist nur notwendig falls man ein anderes SDDMthema verwendet alls Default Breeze.

```
echo "setxkbmap de" | tee -a /usr/share/sddm/scripts/Xsetup
```

```
cat /etc/sddm.conf
...
[General]
HaltCommand=
RebootCommand=
+ InputMethod=
...
```
### **Installation mit empfohlenen Paketen**

Google Chrome muss manuel installiert werden.

apt install materia-kde libreoffice-style-papirus yakuake papirus-folders

kdepim digikam showfoto kipi-plugins cifs-utils kde-config-cron dolphinplugins cowsay fortunes-de qreator qshutdown filelight kcolorchooser soundkonverter kcalc nomachine libreoffice-calc libreoffice-impress libreoffice-kde libreoffice-l10n-de libreoffice-help-de partitionmanager gpgsm kronometer kfind clementine ksystemlog avidemux2.7-qt5 audacity unp plasma-theme-oxygen breeze-gtk-theme plasma-workspace-wallpapers kubunturestricted-extras ubuntu-restricted-extras katomic avahi-discover simplescreenrecorder rambox zoom kio-gdrive keepassxc ktimer avahi-utils libreoffice-kde libreoffice-help-de tellico psi-plus psi-plus-skins psiplus-icons-nonfree -y apt remove minidlna -y apt autoremove --purge

```
mkdir /usr/local/share/applications
cp /usr/share/applications/mpv.desktop /usr/local/share/applications/.
nano /usr/local/share/applications/mpv.desktop
- Exec=mpv --player-operation-mode=pseudo-gui -- %U
+ Exec=mpv --x11-bypass-compositor=no --player-operation-mode=pseudo-gui --
%
```
Die Farbe der Ordner Papirus Iconthema kann wie folgt geändert werden, Beispiel. Mögliche Farben:

```
papirus-folders -l
```
papirus-folders -C grey

# **Verwendung von .local Domänen und deren Namensauflösung**

Die .local Domänen sind bereits für Multikast und andere Dienste reserviert. Hat man einen internen DNS mit einer Localdomäne muss man den Mode des DNSresolvers in Systemd ändern, da sonst keine interne Namensauflösung passiert. Der Mode ist unabhängig davon ob man nun Networkmanager oder Systemd-Resolved verwendet. Um das ganze nun mit den Localdomänen funktionell zu schalten, ändert man einfach den Symlink für die /etc/resolv.conf.

```
rm /etc/resolv.conf
ln -s /run/systemd/resolve/resolv.conf /etc/.
```
Weiters muss man die Suchdomäne (z.B. tux.local) dem System mit übergeben. Hierfür hat man 3 Möglichkeiten:

- 1. Über DHCP
- 2. Im Networkmanager
- 3. In dem Konfigfile von Systemd-Resolved /etc/systemd/resolved.conf

# **Multicast Domänenauflösung auch für andere als .local Domänen ermöglichen**

Default kann man per Multicast, sprich Avahi nur "\*.local" Domänen auflösen. Möchte man auch andere verwenden, z.B. wenn an öffentliche Domänen im LAN verwendet was ja in Zeiten von IPV6 auch nicht mehr anders möglich ist, kann man diese in die /etc/mdns.allow eintragen. Hier kann man für alle einen \* eintragen, oder die möglichen Domänen. Z.B.

\*.local .local .local tux.at iteas.at osit.cc

# **Avahi konfigurieren**

nano /etc/avahi/avahi-daemon.conf

.. use-ipv6=no publish-hinfo=yes publish-workstation=yes ..

cp /usr/share/doc/avahi-daemon/examples/s\* /etc/avahi/services/. systemctl restart avahi-daemon.service

Beachte auch [diesen Beitrag](https://deepdoc.at/dokuwiki/doku.php?id=server_und_serverdienste:services_mit_avahi) um weitere Services im Netzwerk frei zu geben, wie z.B. Libvirt, HTTP, oder LDPA…

# **UEFI Installation - Programmstarter boot to Setup**

### [boottoefi.desktop](https://deepdoc.at/dokuwiki/doku.php?do=export_code&id=rund_um_den_desktop:kde-neon_installation_inkl._benutzerprofil_bionic_neon_iso&codeblock=14)

```
[Desktop Entry]
Categories=System;Settings;
Comment[de_AT]=Access the motherboard configuration utility
Comment=Access the motherboard configuration utility
Exec=systemctl reboot --firmware-setup
GenericName[de_AT]=
GenericName=
# Für KDE/Breeze
```
Icon=system-reboot

# Für Ubuntu und Papirusiconsset #Icon=system-restart MimeType= Name[de\_AT]=UEFI Firmware Setup (Reboot) Name=UEFI Firmware Setup (Reboot) Path= StartupNotify=true Terminal=false TerminalOptions= Type=Application X-DBUS-ServiceName= X-DBUS-StartupType= X-KDE-SubstituteUID=false X-KDE-Username=

### **Pakete für IT Interessenten**

Möchte man Oracle Java statt OpenJDK verwenden muss man es vor LibreOffice Meta installieren. Bleibt man bei OpenJDK kann man die Codezeile ignorieren und springt gleich zur nächsten. Zu beachten ist das Libreoffice mit Oraclejava absolut unstabil läuft und deshalb nicht zu empfehlen ist. Nutzt man stattdessen CalligraOffice von KDE/Plasma, hat dies keine Auswirkungen.

```
apt install oracle-java8-unlimited-jce-policy oracle-java8-set-default -y
```
Nutzt man Openjdk, was dem Standard entspricht, möchte man Webstart auch mit installieren:

apt install icedtea-8-plugin

Nach der Installation der obigen Pakete muss die Openforigui einmalig aufgerufen werden, da sonst krunner nicht startet (Plugin).

```
apt install acl ethtool nload openfortigui openfortigui-runner virt-viewer
freerdp nfs-kernel-server pwgen libemail-outlook-message-perl kde-config-
systemd namebench konversation ldap-utils speedtest-cli linphone4 kompare
wireshark x2goclient filezilla filezilla-theme-papirus nmapsi4 facl-observer
master-pdf-editor proxmox-spice-remoteviewer pycharm-community tigervnc-
viewer gnome-nettool kdenetwork-filesharing smb4k kfilereplace gtkterm
mysql-workbench samba okteta mactelnet-client multisystem kget libreoffice
usb-creator-kde manpages-de manpages-de-dev openxenmanager qfinderpro
preload composer php-mbstring krename -y
apt remove minidlna -y && apt autoremove --purge -y
```
Der DNSMasq Server [ist wie folgt](https://deepdoc.at/dokuwiki/doku.php?id=server_und_serverdienste:systemd-resolved_durch_dnsmasq_ersetzen) zu konfigurieren.

In die /etc/pam.d/common-session egal welches Linux immer die Skelzeile zwecks Security abändern.

session required pam\_mkhomedir.so skel=/etc/skel umask=0007

# **Bespieleinträge**

Mountbeispiele für FSTAB und Manuel:

### [mountbeispiele.txt](https://deepdoc.at/dokuwiki/doku.php?do=export_code&id=rund_um_den_desktop:kde-neon_installation_inkl._benutzerprofil_bionic_neon_iso&codeblock=19)

```
Mountoptionen wie "noauto" und "user" sind bei bedarf natürlich
anzupassen.
#NFS-Freigabe
192.168.1.100/:/rpool/iso-images /mnt/username/iso-images nfs
rw, netdev,user,noauto,intr,soft,bg 0 0
# Webdav: Siehe Doku https://wiki.ubuntuusers.de/WebDAV/
http://<webdavurl> <mountpunkt> davfs user,noauto 0 0
# Allgemein mit verschlüsselter Übertragung
https://<webdavurl> <mountpunkt> davfs user,noauto 0 0
# Beispiel gmx.mediacenter
https://mediacenter.gmx.net /home/otto/mnt/gmx davfs noauto,user,rw 0 0
# Samba Freigabe
//192.168.1.100/Tausch /media/austausch cifs
username=otto,passwd=geheim,domain=Gruppe1 0 0
//192.168.1.100/Tausch /media/austausch cifs
credentials=/home/otto/.smbcredentials 0 0
# Für neuere Sambaserver, die Protokollversion kann je nach Server
anpassen. 3.0 wäre eben die höchste
was bei einem SBS Server 2011 natürlich nicht funktioniert
//192.168.1.100/meinefreigabe /mnt/test/meinefreigabe cifs
credentials=/root/.smbcredentials,auto,vers=3.0 0 0
# Inhalt credentials: wichtig, hier auf die Berechtigungen achten
username=<benutzer>
password=<passwort>
domain=<domain>
# Manuelles mounten zum Test
mount -t cifs -o credentials=~/.smbcredentials //192.168.1.100/Tausch
/media/austausch
#SSHFS-Beispiel
sshfs#Benutzername@irgendEinRechner:/pfad_auf_dem_server/ ~/fusessh
fuse uid=1003, qid=100, umask=0, allowother, netdev 0 0
```
Beispiele für die Datei sudoers

#### [suduers.txt](https://deepdoc.at/dokuwiki/doku.php?do=export_code&id=rund_um_den_desktop:kde-neon_installation_inkl._benutzerprofil_bionic_neon_iso&codeblock=20)

```
backuppc ALL= NOPASSWD: /usr/bin/rsync
testuser ALL= NOPASSWD: /usr/bin/unetbootin
testuser ALL= NOPASSWD: /usr/bin/gtkterm
testuser ALL= NOPASSWD: /usr/bin/nmap
testuser ALL= NOPASSWD: /sbin/reboot
testuser ALL=(ALL) NOPASSWD: /usr/sbin/synaptic
testuser ALL=(ALL) NOPASSWD: /usr/bin/apt
testuser ALL=(ALL) NOPASSWD: /usr/bin/synaptic-pkexec
```
Xfreerdp Bespiel:

### [xfreerdp.sh](https://deepdoc.at/dokuwiki/doku.php?do=export_code&id=rund_um_den_desktop:kde-neon_installation_inkl._benutzerprofil_bionic_neon_iso&codeblock=21)

```
#!/bin/bash
xfreerdp /t:"Domaincontroller Kundenname" /u:$USER /d:domain.local
/p:'geheim' +fonts -sec-nla -sec-tls /cert-ignore /clipboard /workarea
+smart-sizing /printer /drive:HOME,/home/$USER/Downloads /sound
/v:IP or Hostname
```
Xfreerdp → eine einzelne App aufrufen. Dies funktioniert nur wenn der Windowsserver als Applicationserver richtig konfiguriert wurde. Hier als Bespiel "Irfanview".

[xfreerdp-app.sh](https://deepdoc.at/dokuwiki/doku.php?do=export_code&id=rund_um_den_desktop:kde-neon_installation_inkl._benutzerprofil_bionic_neon_iso&codeblock=22)

```
#!/bin/bash
xfreerdp /d:domain.local /u:$USER /p:'geheim' +fonts +clipboard
/cert-ignore /v:serverhostname /app:"||i_view32" /jpeg /jpeg-
quality:100 /gdi:hw +window-drag /disp
/drive:HOME,/home/$USER/Downloads /printer
```
### **Zusätzliche Programme nach belieben**

apt install choqok kdenlive steam easystream openshot skrooge apachedirectory-studio lm-sensors mkvtoolnix-gui makemkv-bin

#### **Spiele:**

apt install supertux supertuxkart sauerbraten kmahjongg kblocks kfourinline katomic frozen-bubble pingus neverball gbrainy tsc

#### **Backends für Discover Paketmanagement**

apt install plasma-discover-snap-backend plasma-discover-flatpak-backend

### **EXTRAS**

```
wget https://download.teamviewer.com/download/linux/teamviewer_amd64.deb
dpkg -i teamviewer_amd64.deb
apt install -f
```
Google Chrome statt Chromium wer möchte von der [Webseite herunterladen](https://www.google.com/intl/de_ALL/chrome/) und installieren.

Crossoveroffice: <https://www.codeweavers.com/products/crossover-linux>

#### **Virtualisierung Virtualbox:**

apt install virtualbox virtualbox-ext-pack virtualbox-guest-additions-iso adduser deinUSER vboxusers

#### **Virtualisierung KVM (Proxmox):**

apt install virt-manager qemu-kvm adduser deinUSER kvm libvirt

#### **Zram:**

Gerade auf Systemen mit wenig Arbeitsspeicher kommt es hin und wieder vor, dass dieser knapp wird und das System beginnt, den Swap-Speicher zu nutzen. Da sich dieser auf der Festplatte befindet, ist er im Vergleich zum RAM relativ langsam. Der Nutzer merkt das in Form von langsamen Programmen, springenden Mauszeigern oder einem ausgelasteten System.

Abhilfe schafft eine im Linux-Kernel integrierte Technik: zRam (Virtual Swap Compressed in RAM, auch zSwap; früher als "compcache" bekannt). Damit wird ein komprimierendes Blockgerät direkt im Arbeitsspeicher des Computers erstellt. zRam wird aber erst benutzt, wenn der Arbeitsspeicher ausgelastet ist: Der Kernel belegt zuerst den gesamten vorhandenen RAM, dann versucht er, Teile davon ins zRam zu komprimieren. Auf diese Art können mehr Daten im Arbeitsspeicher gehalten werden. Praktisch führt dies dazu, dass das System nicht so schnell auf eine langsamere Festplatte auslagern muss, der Preis ist aber eine etwas höhere Prozessorauslastung.

apt install zram-config

### **Erweiterungen für Tuxedo**

Für Tuxedo gibt es extra Paketquellen die nach belieben verwendet werden können. /etc/apt/sources.list.d/tuxedo-computers.list

```
deb http://deb.tuxedocomputers.com/ubuntu bionic main
#deb http://intel.tuxedocomputers.com/ubuntu bionic main
#deb http://graphics.tuxedocomputers.com/ubuntu bionic main
```
#deb http://kernel.tuxedocomputers.com/ubuntu bionic main

wget -O - http://deb.tuxedocomputers.com/0x54840598.pub.asc | apt-key add apt-key adv --fingerprint 54840598

Je nach Geräte (bitte hier mit dem Support sprechen) können auch Treiber und Kernels bezogen werden. Nun könnte man folgendes installieren und das Tuxedobranding zu erhalten:

```
apt update
apt install tuxedo-plymouth-one tuxedo-wallpapers
```
Nun noch das Plymouht setzen:

update-alternatives --config default.plymouth update-initramfs -u

[Quelle Tuxedo](https://www.tuxedocomputers.com/de/Infos/Hilfe-und-Support/Anleitungen/TUXEDO-Software-Paketquellen-hinzufuegen.tuxedo)

# **Neue ZSHELL**

Neuer [Look für die Zsh](https://ohmyz.sh/) Shell. Funktioniert nur in einem Terminal Emulator wie Konsole oder Gnome Terminal richtig die mit den Sonderzeichen umgehen können.

1. Die .zshrc durch folgende ersetzen

Zusätzlich wird für die Installation von den ZSH Plugins

gawk

benötigt

[zshrc.txt](https://darkdevil.osit.cc/index.php/s/CptcCkZ35niqbqm)

2. Einen Nerdfont installieren

Grundsätzlich kann jeder Font verwendet werden. Meistens empfiehlt sich einer aus der [Nerdfont](https://github.com/ryanoasis/nerd-fonts) Collection. Für mein Theme verwende ich den [SauceCode Pro Font](https://github.com/ryanoasis/nerd-fonts/blob/master/patched-fonts/SourceCodePro/Regular/complete/Sauce%20Code%20Pro%20Nerd%20Font%20Complete%20Mono.ttf)

Den Font entwerder unter /user/share/fonts/truetype oder unter \$home/.fonts ablegen

Dann

sudo fc-cache -fv

ausführen und Konsole neustarten

In Konsole das Profil bearbeiten und bei der Schriftart-Auswahl "Alle Schriftarten anzeigen" auswählen. Dann den SauceCode Pro Font auswählen.

Um das ZSH-Thema optisch mit dem Terminal abzustimmen wird im Screenshot das "Material Dark"

Thema verwendet.

### **Anmerkung**

Probleme mit dem Thema sind vorallem auf der GitHub Seite vom [Powerlevel9k](https://github.com/bhilburn/powerlevel9k) zu suchen, da es auf diesem aufbaut.

### **Probleme**

Aus mir nicht 100%ig nachvollziehbaren Gründen hat Konsole probleme gewisse Glyhpen (Zeichen) korrekt dazustellen. Manchen Zeichen haben eine 1px Line links oder rechts. Zusätlich muss bei Doppelglypen wie der Uhr ein Leerzeichen vorne bzw. hinten inder Config hinzugefügt werden da die Glyphe sonst abgeschnitten ist.

Das Thema funktioniert nur in einem Terminal mit dem entsprechendem Font, also bei Strg + Alt + F1 sind überall Platzhalter.

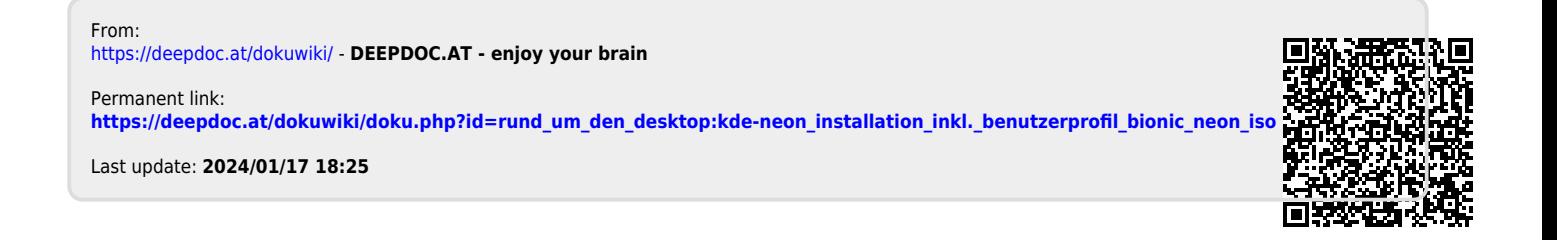